## **Перед подключением удостоверьтесь, что:**

- 1. В настройках смартфона включена функция Wi-Fi. Это необходимо, т.к устройства Vakio используют Wi-Fi для подключения.
- 2. Смартфон имеет доступ в интернет. Через интернет будет осуществляться регистрация устройства в сети Vakio.
- 3. Устройство Vakio включено в сеть и раздаёт Wi-Fi. Для того, чтобы устройство начало раздавать сеть Wi-Fi, выключите его из сети и включите заново. Через 15 секунд оно начнёт раздавать сеть Wi-Fi. Если вы используете Vakio Base Smart или Vakio Window Smart, нажмите на центральную клавишу панели управления устройством, дождитесь, пока загорится экран, после чего удерживайте правую клавишу, пока на экране не появится название сети, которую раздаёт устройство.

# **Для подключения устройства Vakio выполните следующие действия:**

1. Нажмите на иконку "+" в правой нижней части экрана. В появившемся меню выберите модель устройства, которое хотите подключить.

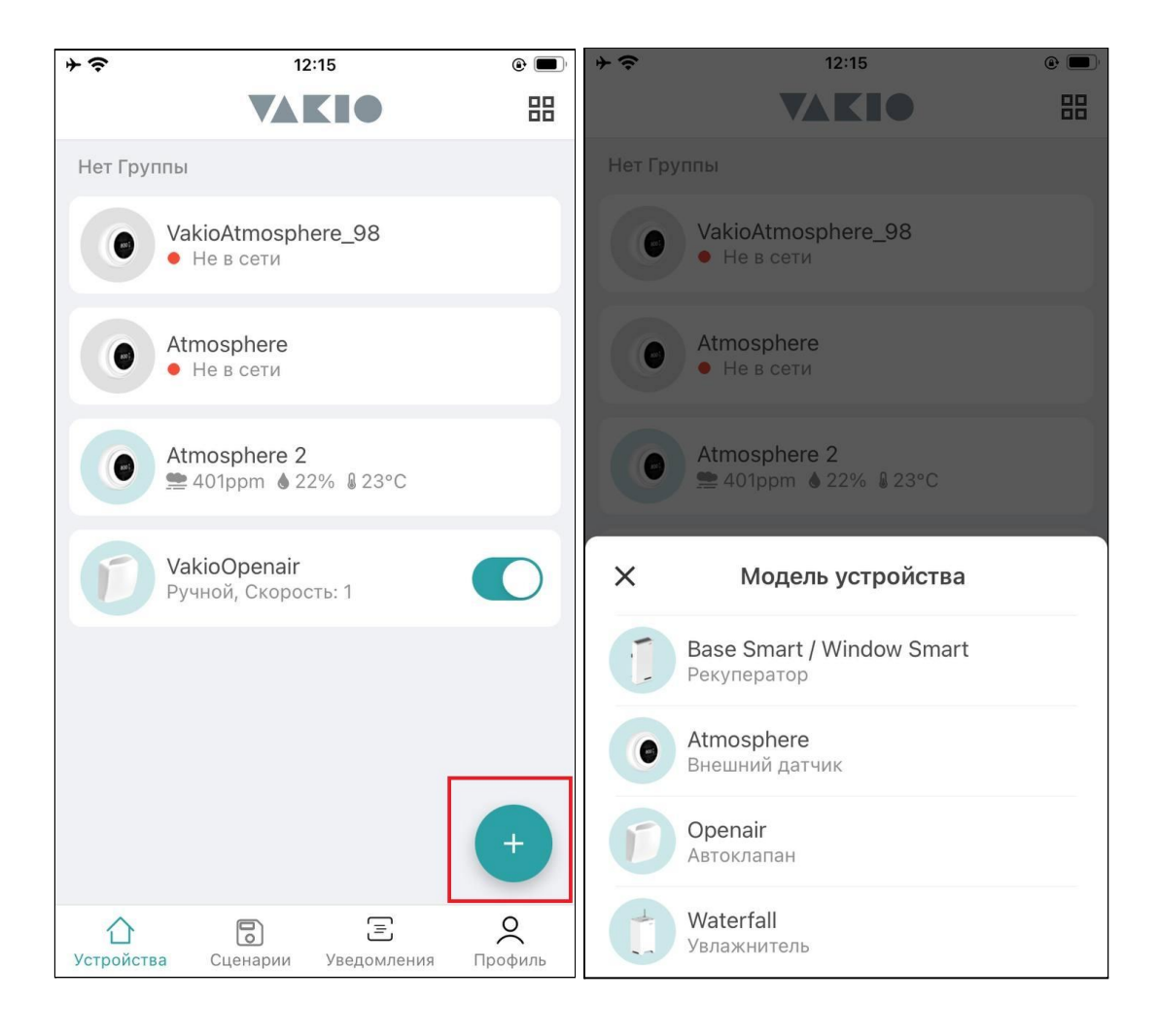

2. На появившемся экране введите название Wi-Fi сети, к которой будет подключено устройство и пароль от этой сети, а затем нажмите на кнопку "ДАЛЕЕ". Обратите внимание, что устройства Vakio работают только с сетями 2.4 ГГц.

2.1. Если ваш смартфон подключен к этой сети, вы можете воспользоваться функцией автоматического определения. Для этого нажмите на кнопку "ОПРЕДЕЛИТЬ WI-FI СЕТЬ" и выдайте соответствующие разрешения. Название вашей Wi-Fi сети появится в одноимённом поле.

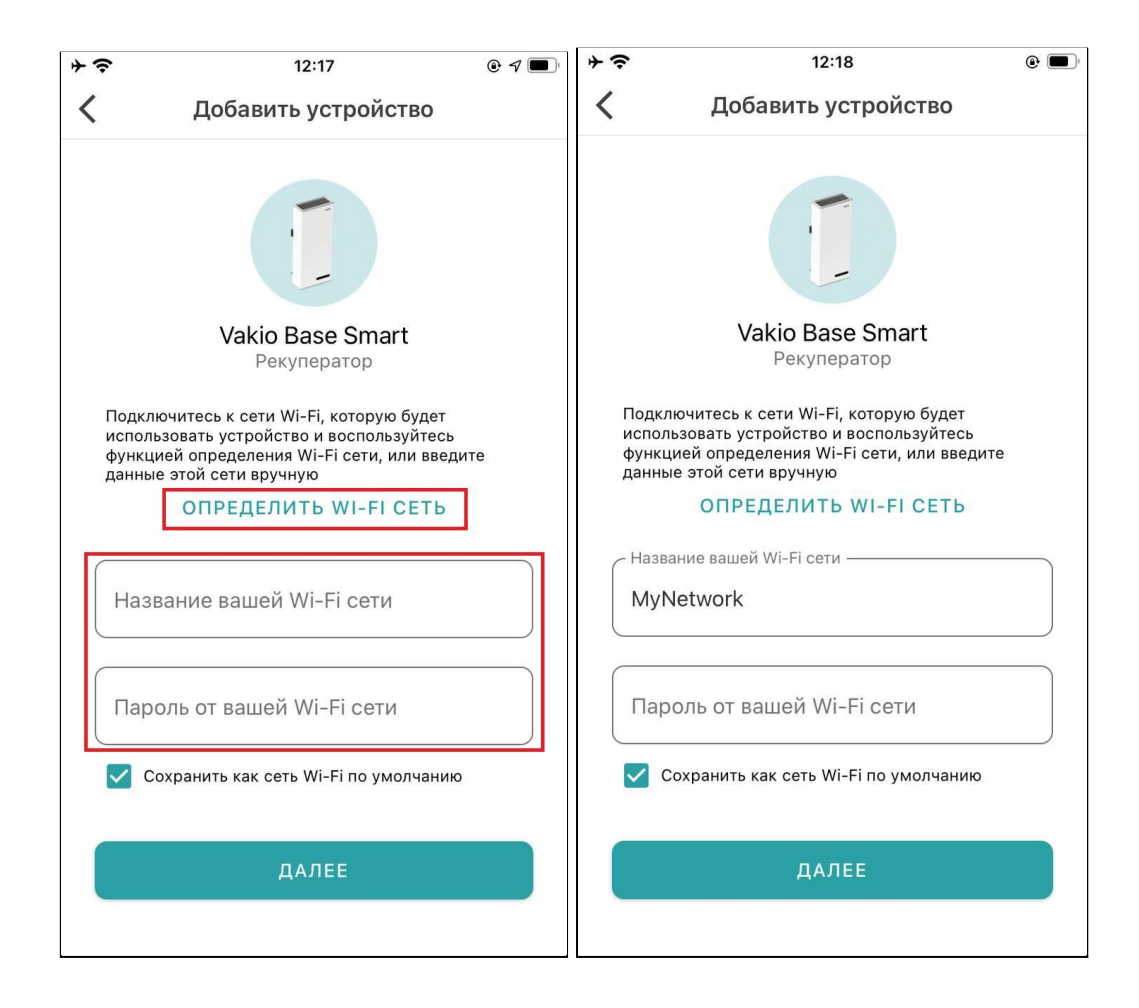

3. Ваш смартфон просканирует ближайшие Wi-Fi сети и предложит вам подключиться к сети выбранного вами ранее устройства Vakio. В появившемся всплывающем окне нажмите "Подкл.", чтобы подключиться к сети устройства Vakio, а затем выдайте разрешение на поиск устройств в сети.

Обратите внимание! Если вблизи вас находится и раздают свои Wi-Fi сети несколько устройств Vakio одной модели, ваш смартфон подключится к сети с самым сильным сигналом (как правило, это самое ближайшее к вам устройство).

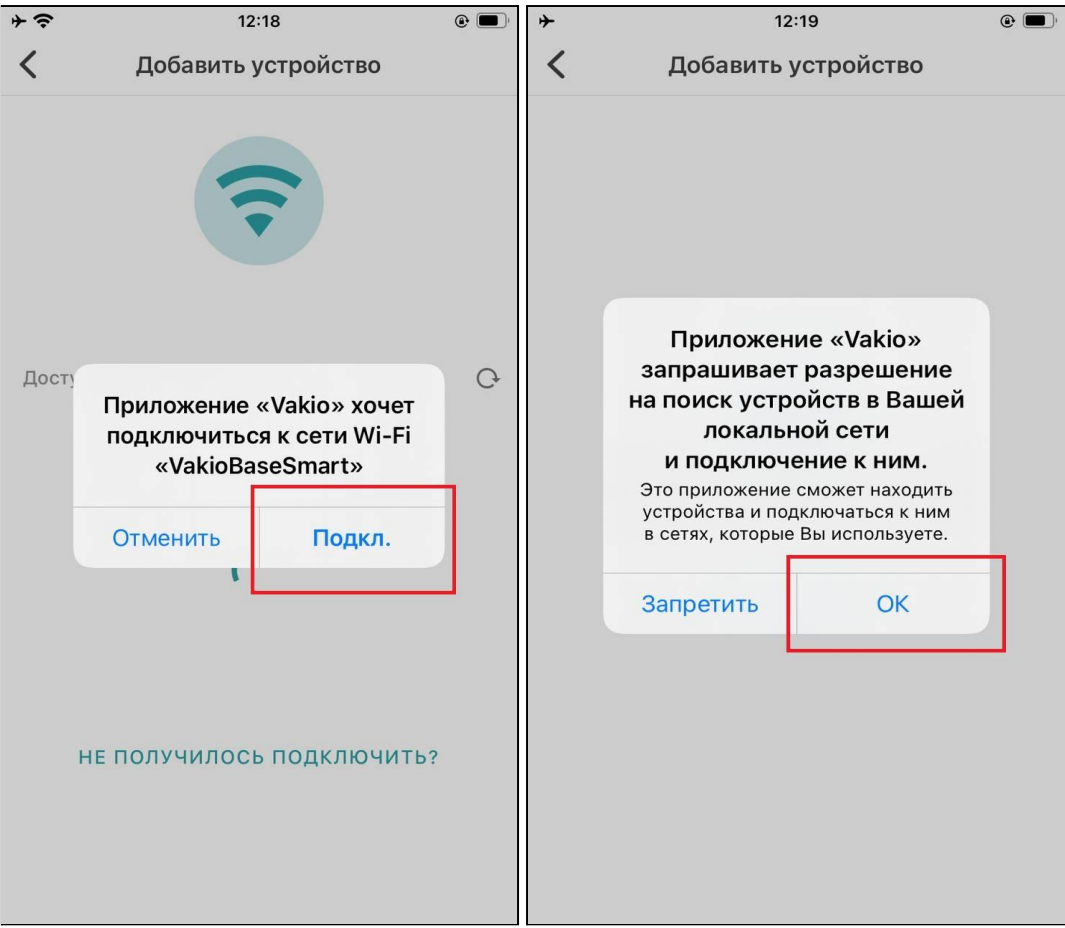

3.1 Если вы видите сообщение "Устройства не найдены", удостоверьтесь, что устройство раздаёт сеть Wi-Fi, после чего нажмите на иконку сканирования  $(Q)$ .

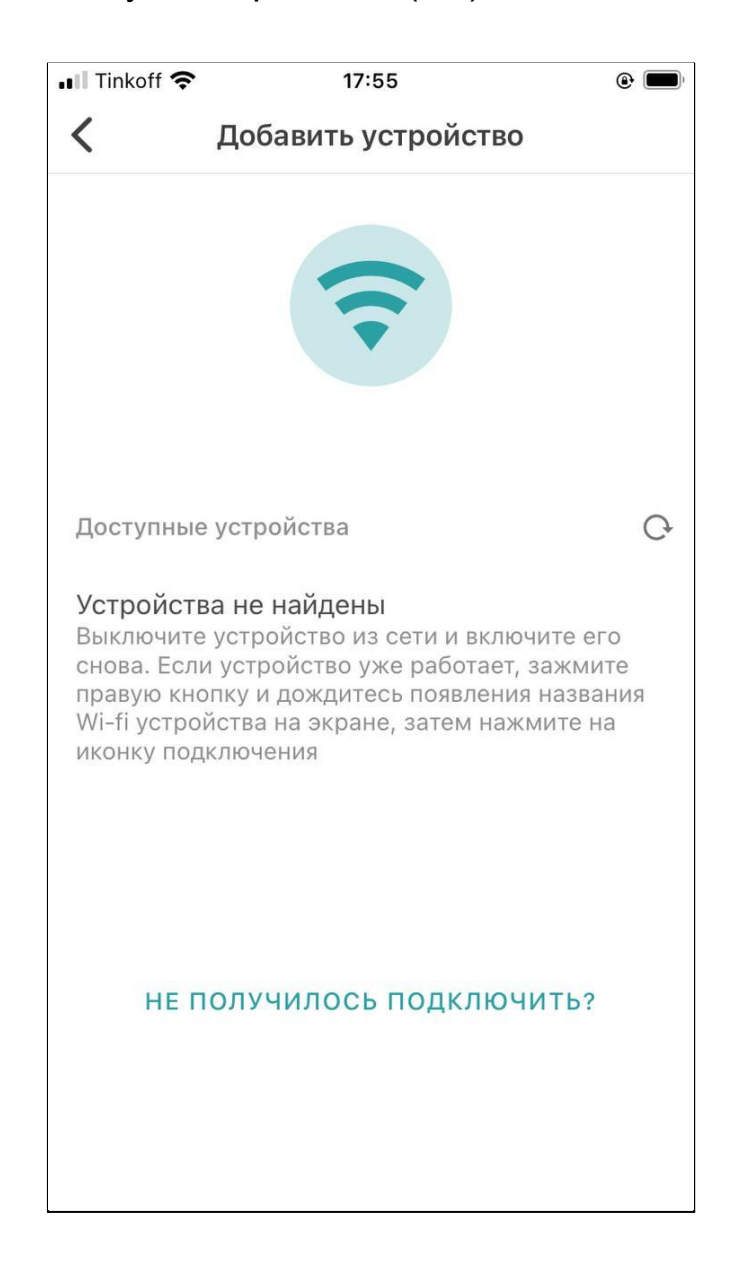

4. Дождитесь окончания подключения.

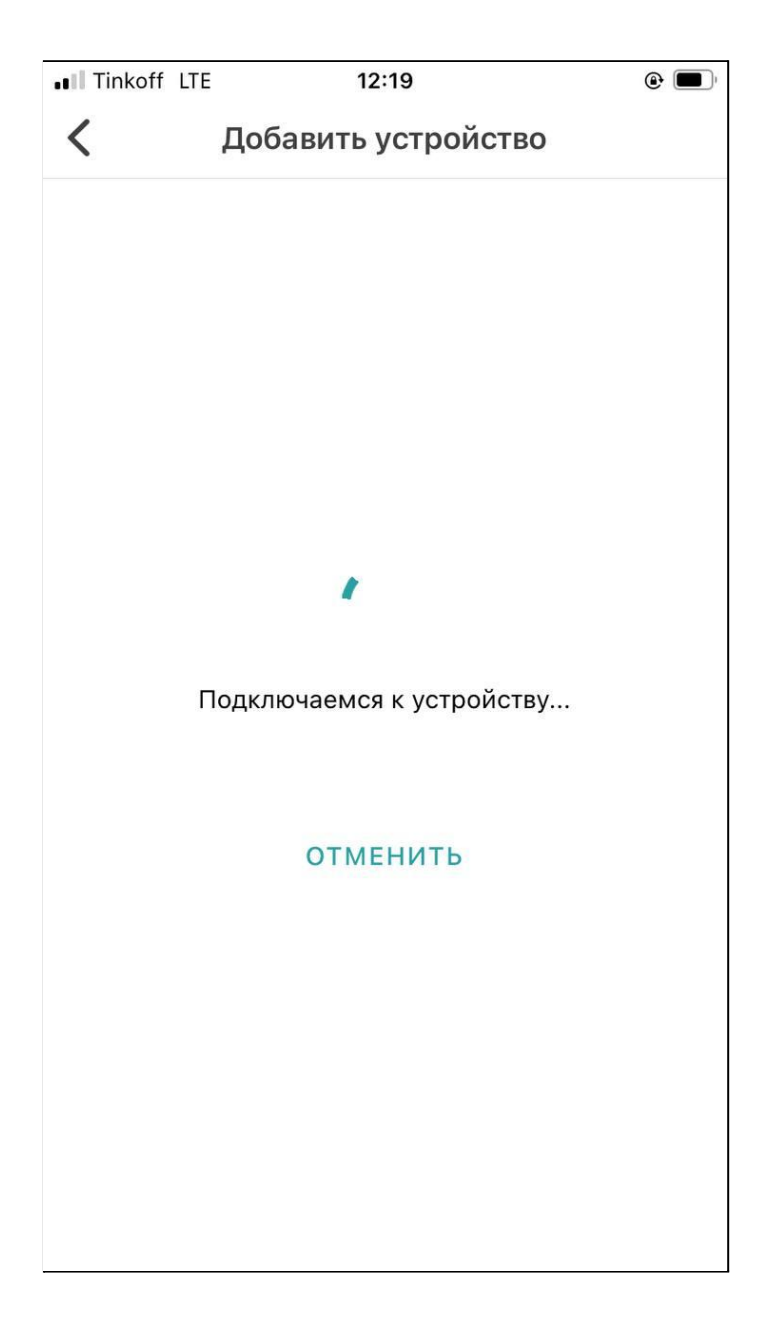

5. Когда устройство будет подключено, вам будет предложено отредактировать его название и выбрать группу. Когда закончите с редактированием, нажмите кнопку "Готово", - вы будете перенаправлены на главный экран, к списку всех устройств. Если вас устраивает стандартное название, вы можете сразу же нажать "Готово".

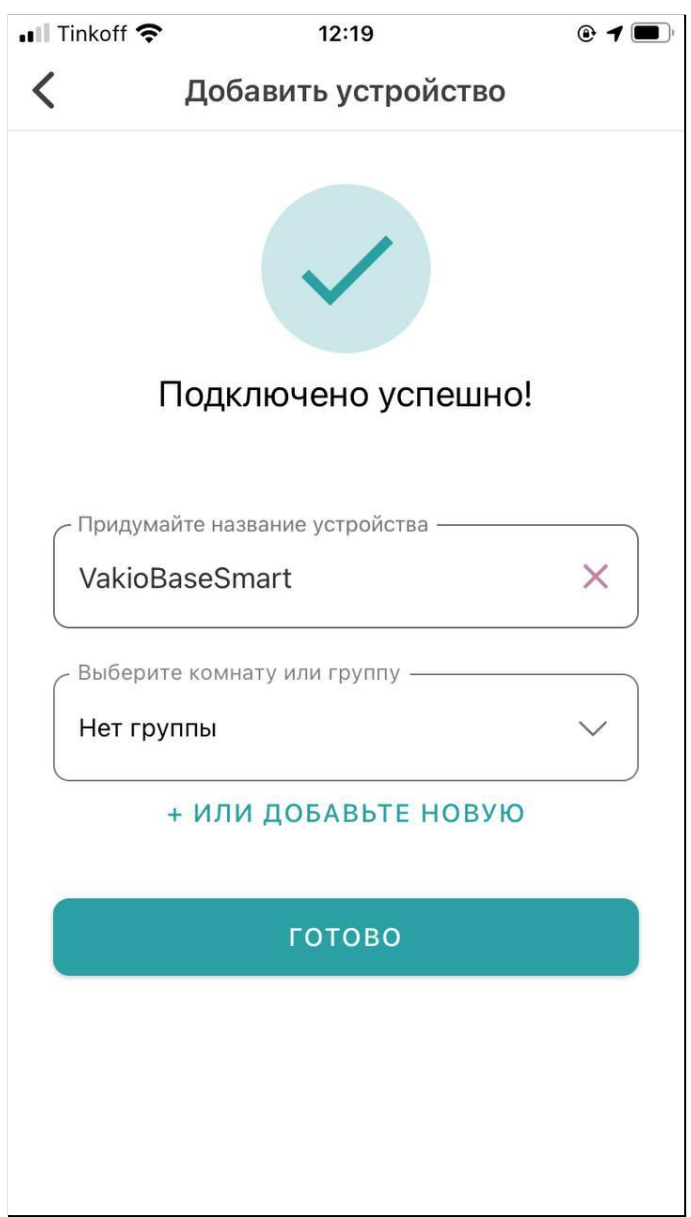

## **Подключение завершено успешно!**

### **Решение проблем**

1. Автоматическое подключение (п.3, п.4 инструкции выше) не удалось.

Решение:

Нажмите на кнопку "НЕ ПОЛУЧИЛОСЬ ПОДКЛЮЧИТЬ?" и следуйте инструкции на экране: откройте **Настройки Смартфона,** перейдите в **Параметры Wi-Fi,** подключитесь к **сети устройства** вручную, после чего вернитесь в приложение и нажмите кнопку "ПОДКЛЮЧИТЬ". Когда подключение будет завершено, вернитесь к пункту 5 инструкции по подключению.

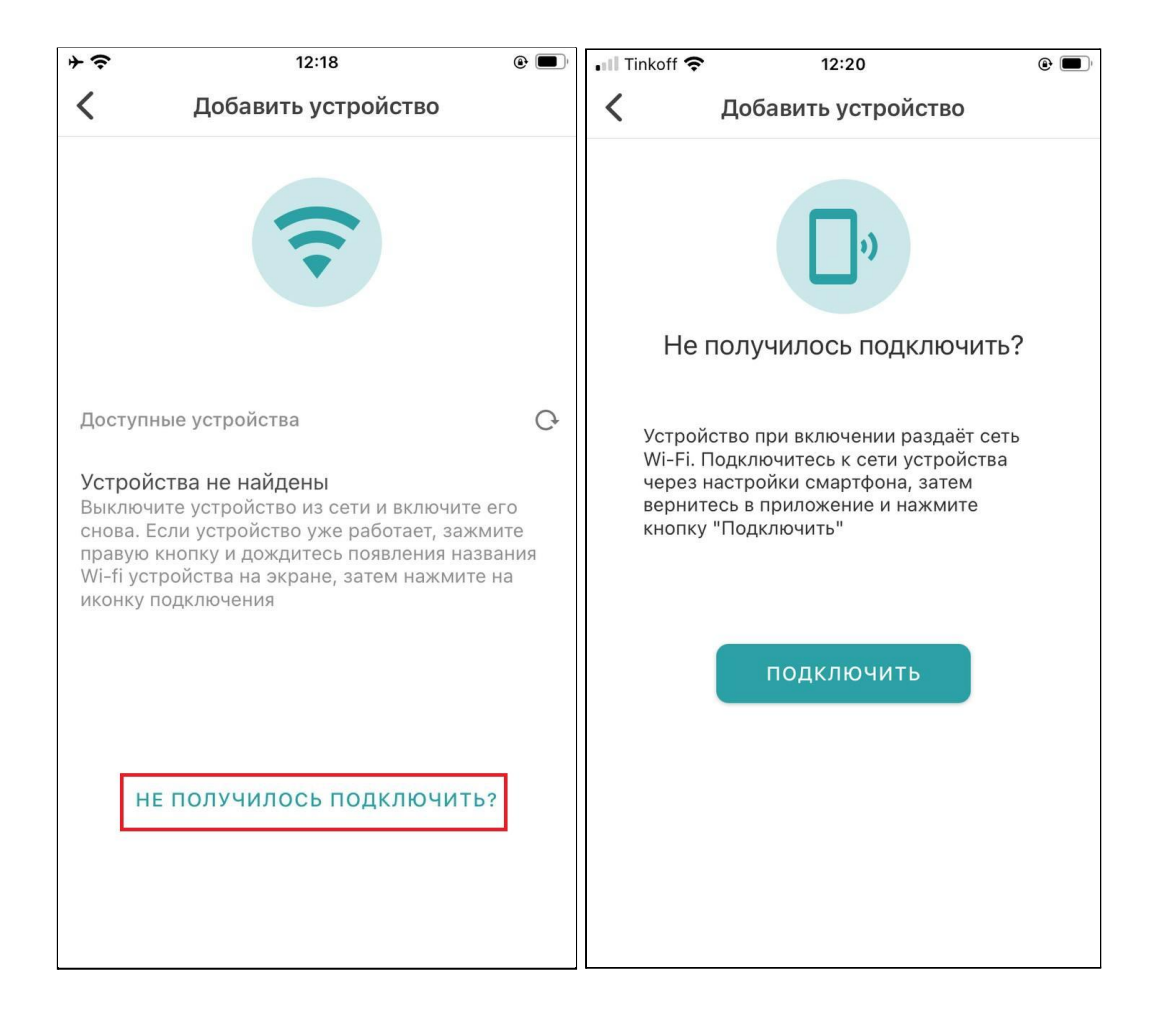

2. На финальном шаге, после нажатия кнопки "Готово", выводится сообщение **"Данные не сохранены! Отсутствует соединение с интернетом или устройство удалено".**

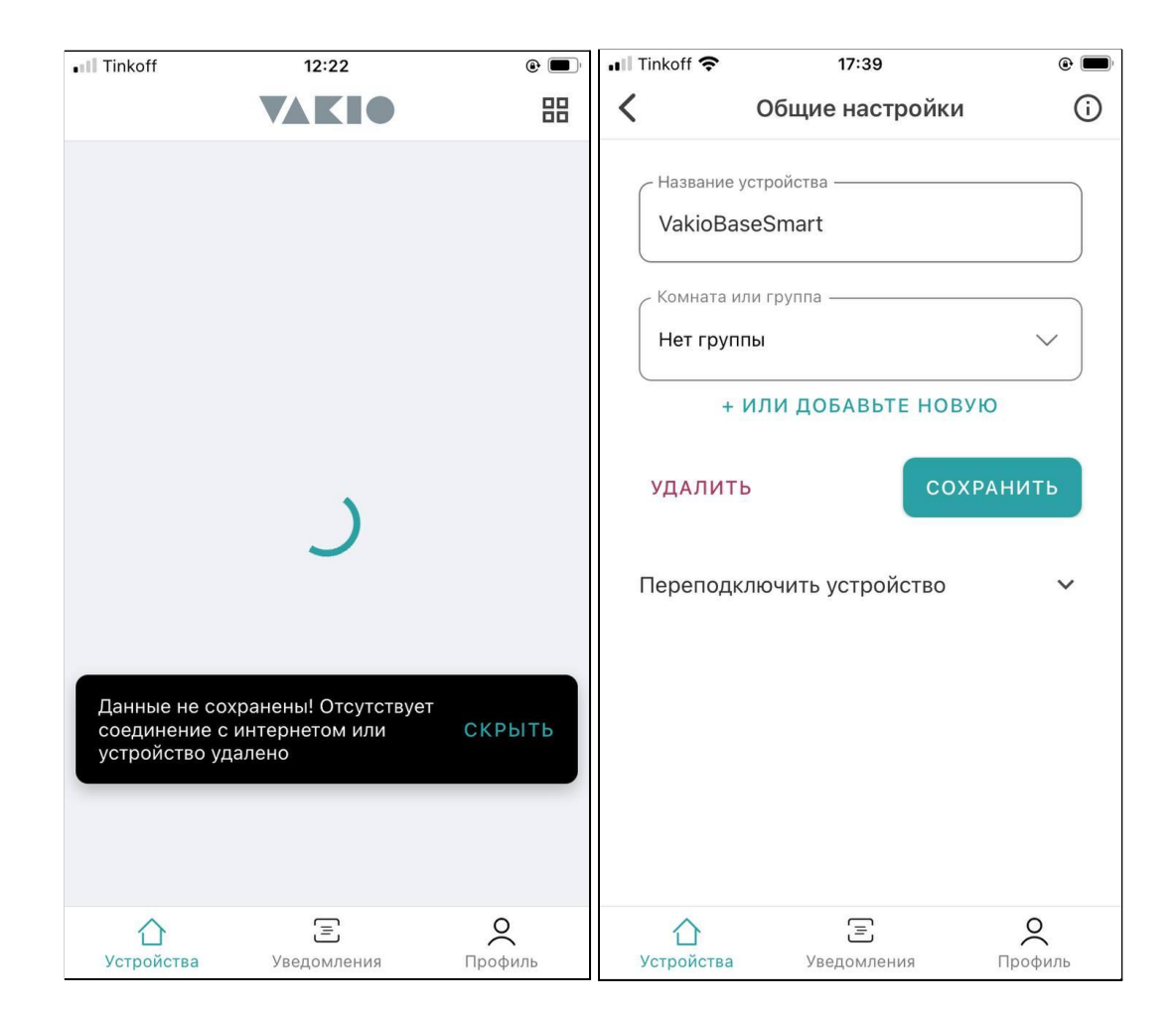

Решение:

Всё в порядке. Ваше устройство подключено, но в момент отправки запроса на редактирование его названия и группы, смартфон ещё не успел отключиться от Wi-Fi сети, которую раздаёт устройство и подключиться к мобильной сети/ вашей сети Wi-Fi. В связи с этим, устройство сохранено с именем по умолчанию (она соответствует названию модели устройства) и в группе "Нет группы".

3. Если в процессе подключения возникнут какие-либо ошибки, сообщения об этих ошибках будут выводиться в центре экрана.

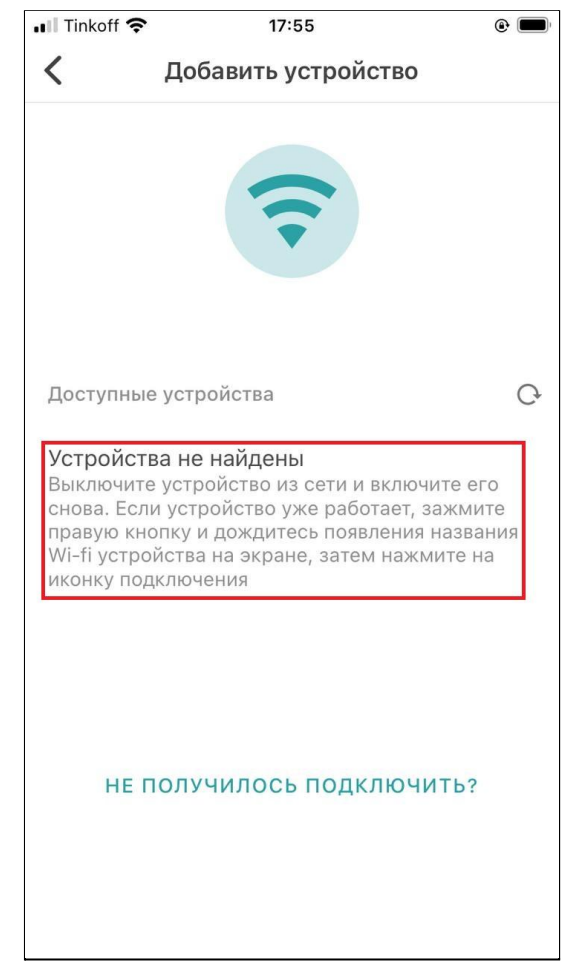

Ниже приведены все варианты таких этих ошибок и способы решения проблем, которые их вызывают.

**1. "Вы не подтвердили подключение к устройству, нажмите на иконку повторного подключения, затем нажмите "Подключить""**

Причина:

Вы нажали кнопку **"Отменить"** в диалоговом окне подключения к сети устройства Vakio.

Решение: нажмите на иконку переподключения  $(\mathbb{C}),$ после чего диалоговое окно подключения к сети

устройства Vakio появится снова. В нём нажмите **"Подкл."**

**2. "Для подключения к устройству необходимо дать приложению доступ к местоположению. Нажмите на иконку повторного подключения".**

#### Причина:

Для корректного подключения к сети устройства Vakio необходимо дать приложению доступ к вашему месторасположению. В диалоговом окне выдачи этого разрешения вы нажали **"Отменить"**.

Решение: перейдите в **Настройки смартфона >** пролистайте в самый низ > там, в списке приложений, откройте "Vakio Smart Control" > в открывшемся меню откройте пункт **"Геопозиция"** > выберите вариант **"Спросить в следующий раз"**, **"При использовании приложения"** или **"Всегда".**

**3. "Выключите устройство из сети и включите его снова, затем нажмите на иконку подключения"**

#### **или**

**"Выключите устройство из сети и включите его снова. Если устройство уже работает, зажмите правую кнопку и дождитесь появления названия Wi-fi устройства на экране, затем нажмите на иконку подключения".**

Причина: устройство Vakio перестало раздавать Wi-Fi, т.к. было выключено или прошло слишком много времени с момента его включения (по умолчанию 15 минут).

Решение: выключите устройство Vakio из сети и включите заново. Через 15 секунд оно начнёт раздавать сеть Wi-Fi.

Если вы используете Vakio Base Smart или Vakio Window Smart, нажмите на центральную клавишу панели управления устройством, дождитесь, пока загорится экран, после чего удерживайте правую клавишу, пока на экране не появится название сети, которую раздаёт устройство.

### **4. "Попробуйте начать подключение заново".**

Причина: возникла неизвестная ошибка.

Решение: вернитесь на главный экран и начните подключение заново.